# L'ESPACE CITOYENS & NOUS **AMBRITS**

Votre enfant est inscrit sur une des structures municipales de Cornebarrieu (structures petite enfance, accueils péri et extrascolaires, Point Accueil Jeunes). L'espace citoyens de la ville de Cornebarrieu vous permet d'accéder à de nombreuses fonctionnalités :

- Réservations des accueils de loisirs (réservations obligatoires)
- Règlement des factures (petite enfance, enfance et jeunesse)
- Accès à des informations…

Pour cela, vous devez finaliser la création d'un espace personnel sur l'espace citoyens. L'espace citoyens est disponible en un clic *via* le site internet de la Ville : **www.cornebarrieu.fr** *Pour un affichage optimisé, nous vous recommandons d'utiliser les navigateurs Chrome ou Firefox.*

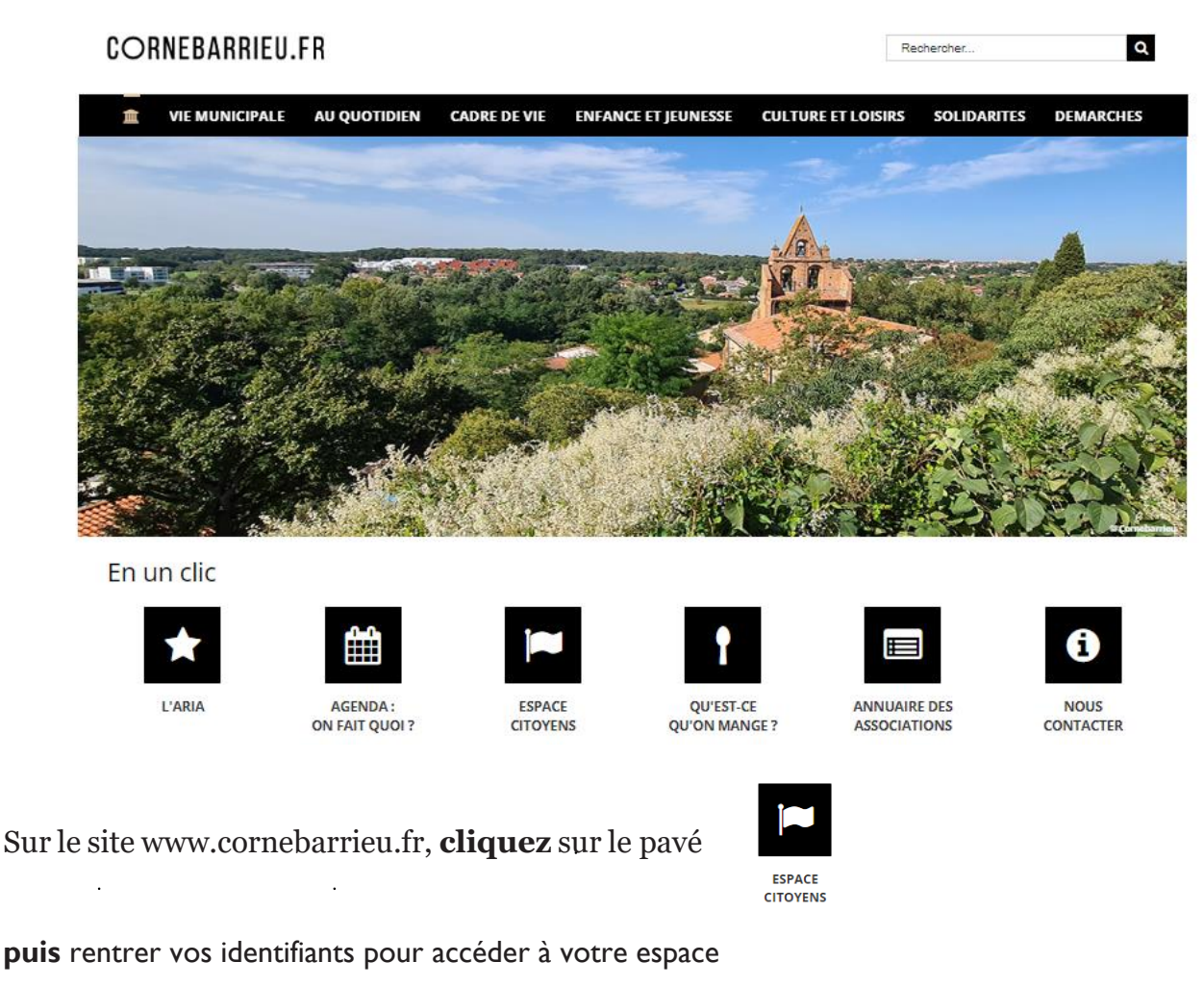

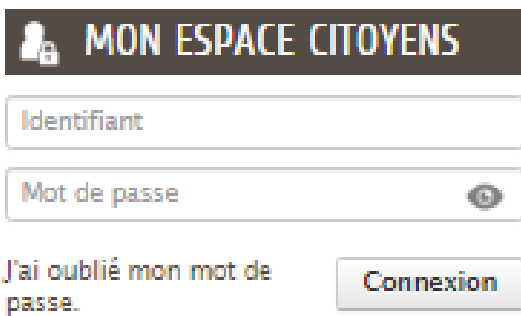

Lorsque le dossier d'inscription est validé, vous recevez un mail d'activation qui vous permet de finaliser la création de votre espace personnel, dans lequel vous trouvez :

- Un identifiant personnel
- Un mot de passe provisoire, qui devra être changé lors de la première connexion
- Un lien
- Vous devez cliquer sur le lien et suivre les instructions.

Vous pouvez ensuite accéder à votre espace personnel, aux différentes fonctionnalités.

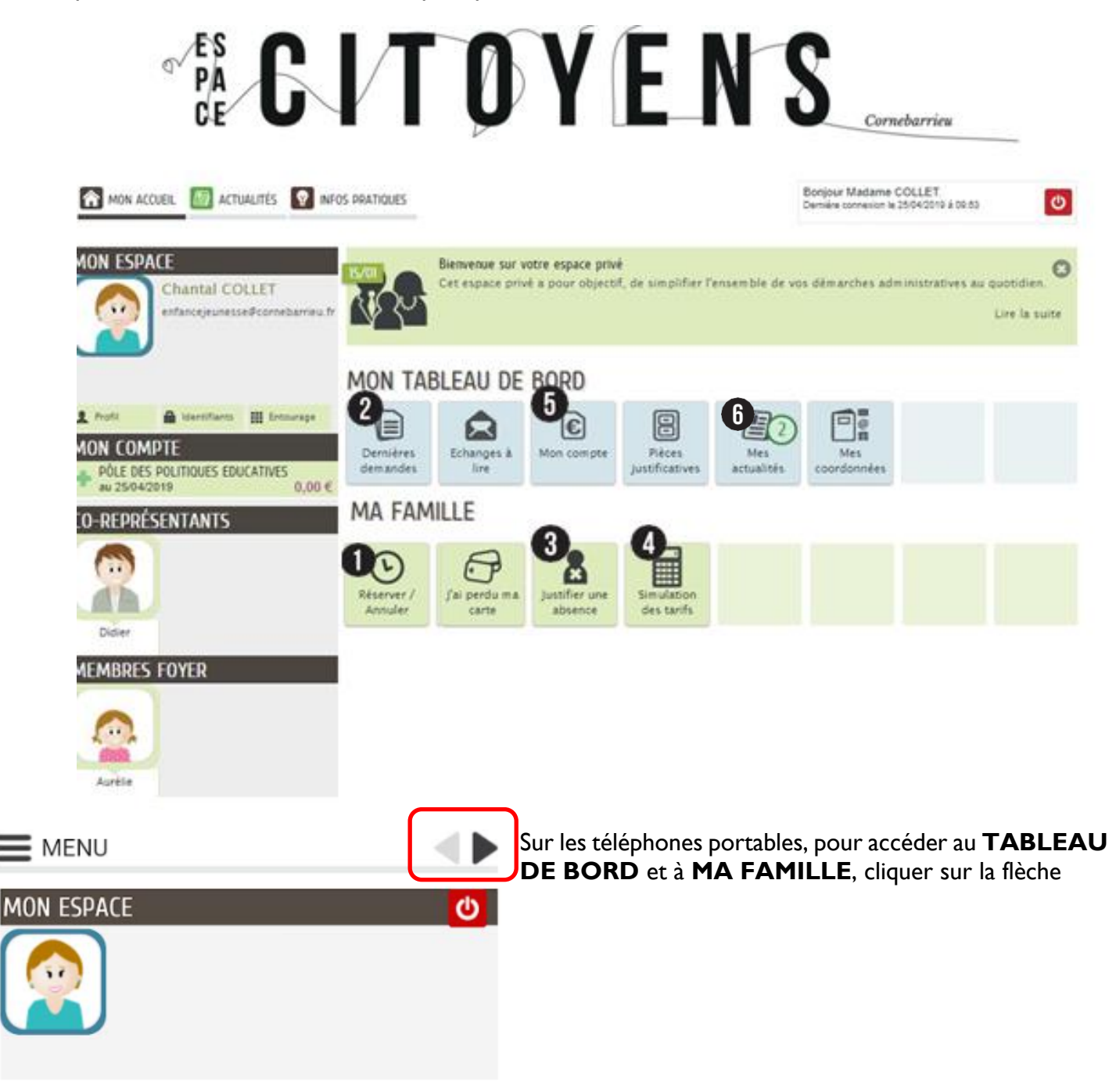

### **MOT DE PASSE OUBLIE**

Vous avez égaré votre mot de passe ! Cliquer sur **« J'ai oublié mon mot de passe » Suivre les instructions** Un mot de passe provisoire vous sera envoyé par mail afin d'en recréer un.

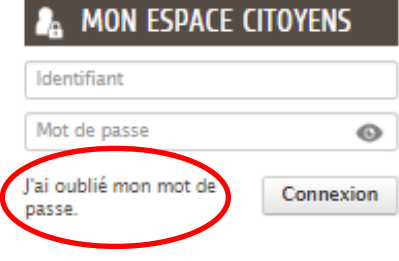

#### **Modalités de réservations**

**Pour les activités péri et extrascolaires, une réservation, préalable à la présence, est obligatoire pour** :

- La restauration scolaire
- L'ALAE du soir
- Le mercredi
- Les vacances

Pas de réservation nécessaire pour l'ALAE du matin. Temps Facturé mais sans réservation.

### **ALAE MIDI, RESTAURATION, ALAE SOIR &**

Dans **MA FAMILLE,** cliquer sur **Cliquer sur l'activité à réserver** 

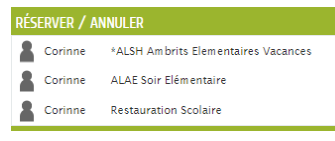

*Réservations conseillées à l'année*, **MAIS OBLIGATOIRE A MINIMA**, **jusqu'au JEUDI MINUIT** pour une présence la semaine suivante.

Cocher les dates sélectionnées, cliquez sur **ALLER À L'ETAPE 2**, puis **VALIDER**.

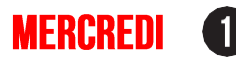

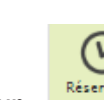

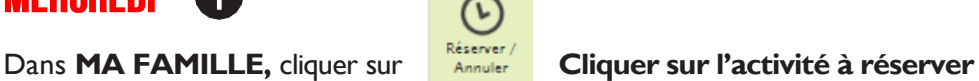

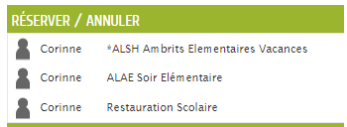

*Réservations conseillées à l'année*, **MAIS OBLIGATOIRE A MINIMA**, **jusqu'au DIMANCHE MINUIT** pour une présence la semaine suivante.

Cocher les dates sélectionnées, cliquez sur **ALLER À L'ETAPE 2**, puis **VALIDER**.

3 Accueils possibles pour le mercredi, après la classe :

**SOIT « MATIN SANS REPAS » :** Votre enfant est pris en charge entre 7h30 et 12h. Vous venez chercher votre enfant à 12h au centre de loisirs (pas de prise de repas au Centre)

**SOIT « MATIN + REPAS » :** Votre enfant est pris en charge entre 7h30 et 14h, il prend son repas au Centre. Vous venez chercher votre enfant après le repas à 14h

**SOIT « JOURNEE»** : Votre enfant est pris en charge entre 7h30 et 18h30, il prend son repas et passe l'après-midi au Centre. Vous venez chercher votre enfant à partir de 17h et avant 18h30.

## **VACANCES**

Les vacances se réservent de période de vacances à période de vacances. *Pas de réservation à l'année possible*.

Une date butoir de réservation est fixée pour chaque période. Elle est indiquée dans le règlement de fonctionnement et communiquée par mail aux familles.

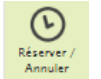

Dans **MA FAMILLE**, cliquer **Réserver** sur **Cliquer sur l'activité à réserver** 

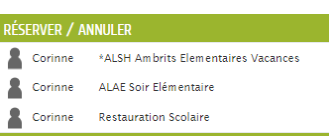

Cocher les dates sélectionnées, cliquez sur **ALLER À L'ETAPE 2**, puis **VALIDER**.

2 possibilités d'accueil :

**SOIT « matin » :** Votre enfant est pris en charge le matin et prend son repas au centre. **SOIT « journée » :** Votre enfant est pris en charge toute la journée par le centre de loisirs.

#### **Pas d'accueil possible uniquement l'après midi**

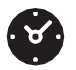

Retrouvez les horaires d'arrivées et de départs des structures sur le règlement intérieur

### **VERIFICATION DES RESERVATIONS (DERNIÈRES DEMANDES)**

Après avoir finalisé vos réservations, il vous appartient de vérifier que les dates réservées sont validées dans

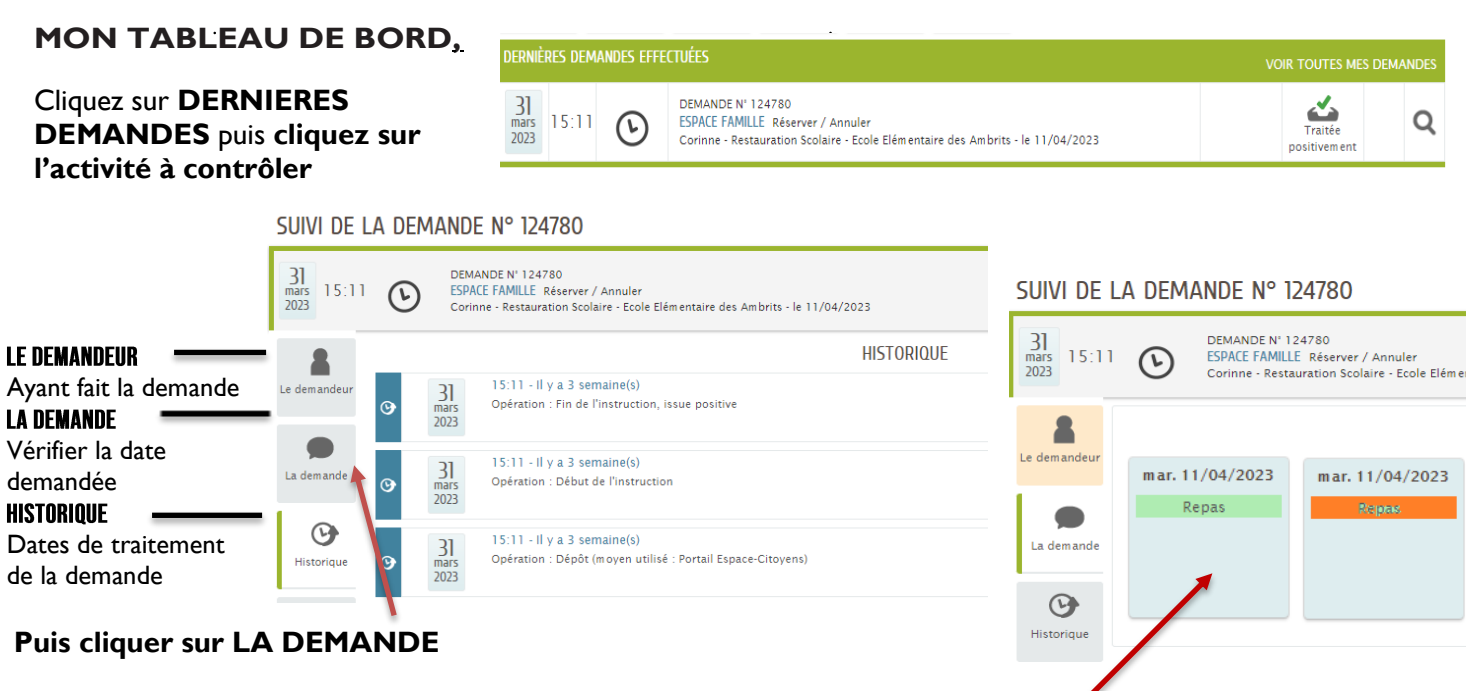

**Vous retrouvez, ici, toutes les dates réservées ou annulées qui sont validées.**

#### **Autres fonctionnalités**

#### **JUSTIFIER UNE ABSENCE 63**

Il vous appartient de nous déclarer une absence, en joignant un certificat médical, dans les 48h et en renseignant les dates d'absences. Sans justificatif, la tarification reste appliquée.

#### **SIMULATEUR**  $\overline{\mathbf{A}}$

Vous pouvez obtenir une simulation de tarif pour les accueils de loisirs et le PAJ. Pour cela, vous devez vous munir de votre quotient familial et cliquez sur **SIMULATION DES TARIFS**

## **PAIEMENT 6**

#### **MFS FACTURFS**

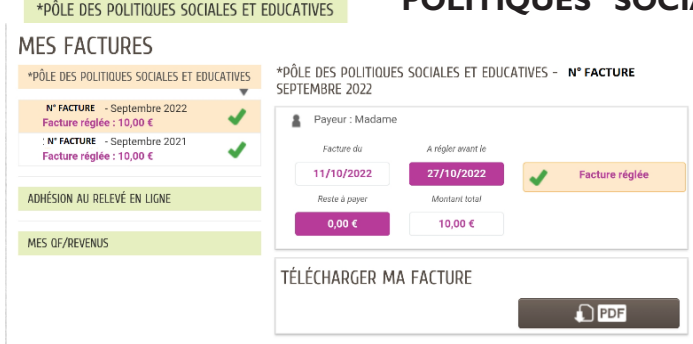

Vous pouvez régler vos factures en ligne. Pour cela, cliquez sur **POLE DES POLITIQUES SOCIALES ET EDUCATIVES** dans la rubrique **MON** 

**COMPTE** (colonne de gauche) — le solde disponible est affiché.

Pour régler votre facture, cliquez sur **POLE DES POLITIQUES SOCIALES ET EDUCATIVES,** puis dans **CREDITER MON COMPTE/PAYZEN** saisir le montant avant de valider en cliquant sur **CREDITER MON COMPTE**

### **ACTUALITES 6**

L'onglet **ACTUALITES** vous permet de suivre les dernières nouvelles du pôle des poli- tiques éducatives (ateliers, vacances, fermeture des structures, etc.).

### **INFOS PRATIQUES**

L'onglet **INFOS PRATIQUES** vous permet de retrouver les horaires et les coordonnées des différentes structures du **POLE DES POLITIQUES SOCIALES ET EDUCATIVES** ainsi que les règlements de fonctionnement des crèches, du PAJ et des ALAE/ALSH